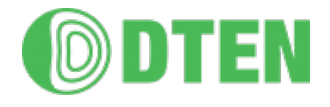

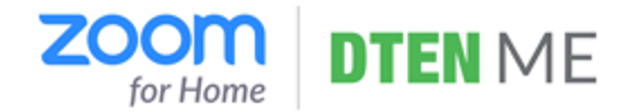

# DTEN ME/ME Pro 初期設定マニュアル

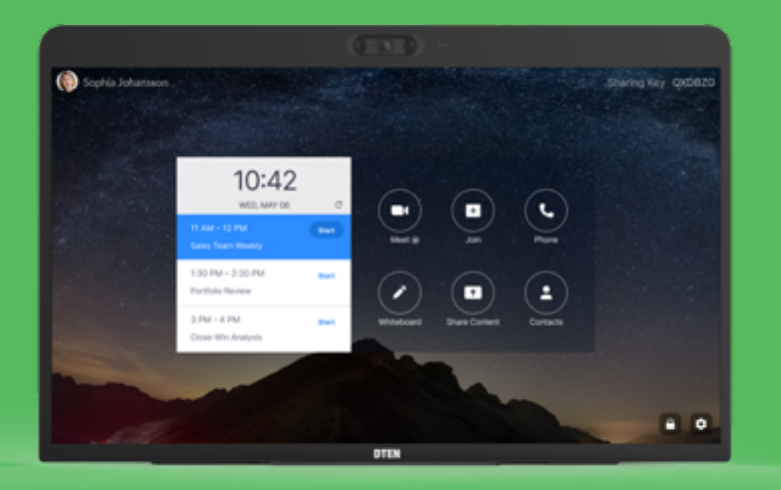

ZR ver. 5.8.0 FW ver. 1.8.1

2021/10/23 Rev. 3.0

## 初期設定マニュアル目次 (ME、ME Pro共通)

### ■MEのセットアップ

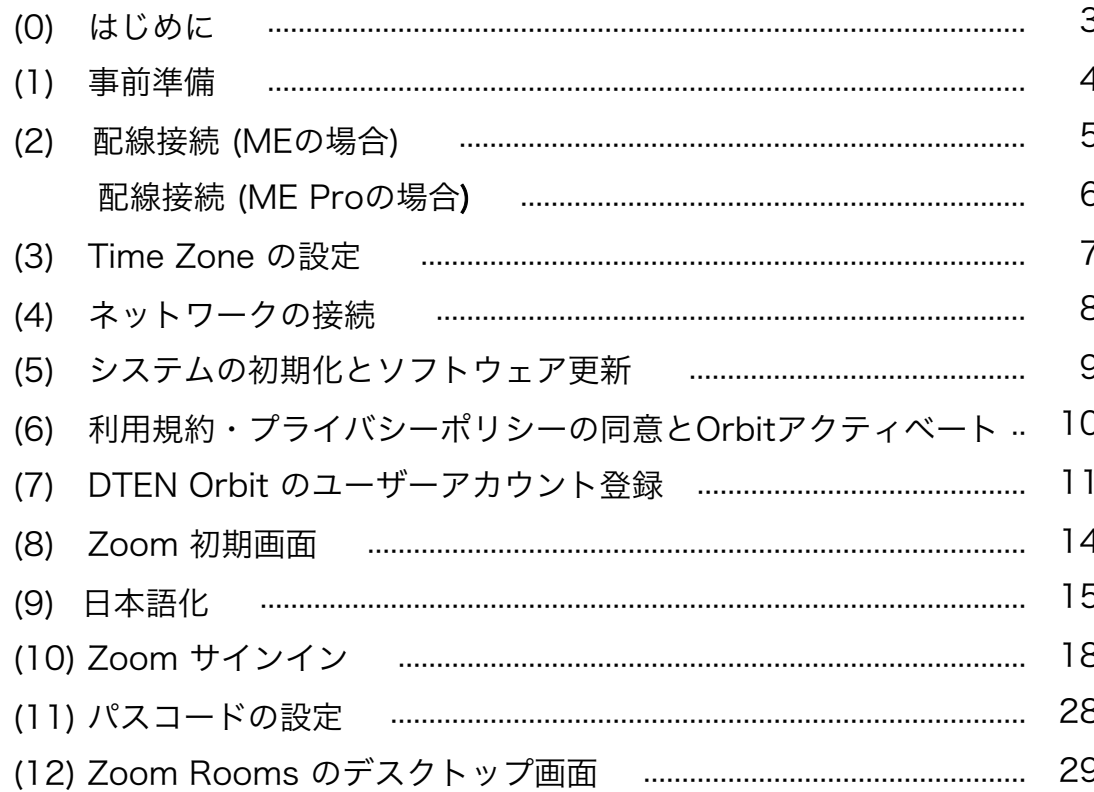

作成時の最新バージョン Zoom Rooms 5.8.0, FW 1.8.1 で 説明しています

#### ■基本的な使い方

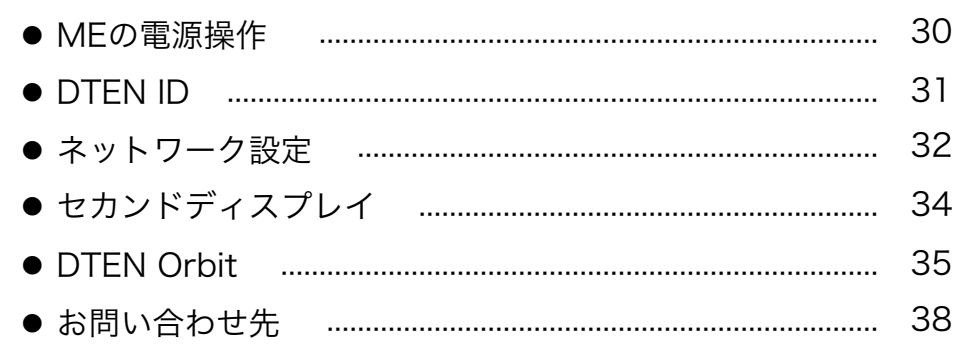

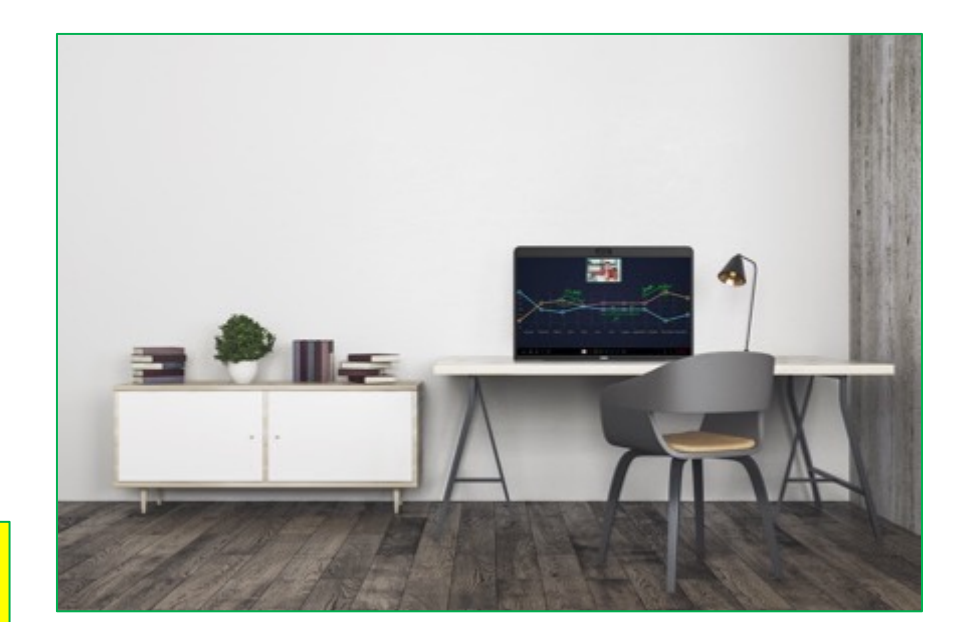

#### ■ MEのセットアップ

(0) はじめに

当製品を正しくご使用いただくために、必ず本マニュアルをお読みください。

なお、組立不良や取扱不備による事故や損傷については、当社では責任を負いませんのでご了承ください。

- 電源を接続する前に、本マニュアルに従ってすべての接続が正しいことをご確認ください。
- ▲ 熱源の近くや直射日光があたるところに、当製品を置かないでください。
- ▲ 当製品は電子機器です。湿気を避け安全な環境で保管してください。液体との接触は避けてください。
- 当製品の内部を分解し修理等は行わないでください。
- ▲ 長期間ご使用されないときは、当製品を電源コードから外してください。
- ▲ 清掃中は、必ず電源を切ってください。柔らかく乾いた布または少し湿らせた布をご使用ください。

▲ 損傷した機器は絶対に使用しないでください。

(1) 事前準備

- MEのセットアップ、Zoom Roomsのご利用には、下記要件が必要になります。あらかじめご準備ください
	- ✔ インターネット環境
	- ✔ 3ピン電源用コンセントまたは変換プラグ
	- ü Zoom アカウント登録用のメールアドレス

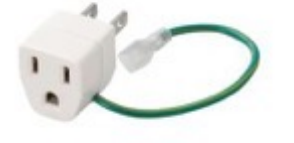

ü DTEN Orbit登録用のメールアドレス及びメール受信端末(パソコン、タブレット、スマホ)

セットアップは、通信速度によりますが、約30分程度かかります。

### (2) 配線接続 (MEの場合)

- 有線LANでインターネット接続する場合には、本体背面のカバーを開き、LANケーブルを挿し込みます
- 付属の電源アダプタにケーブルを確実に挿し込み、本体背面に電源プラグを挿し込みます
- 電源ケーブルをコンセントに挿し込むと、ME本体が自動的に起動します

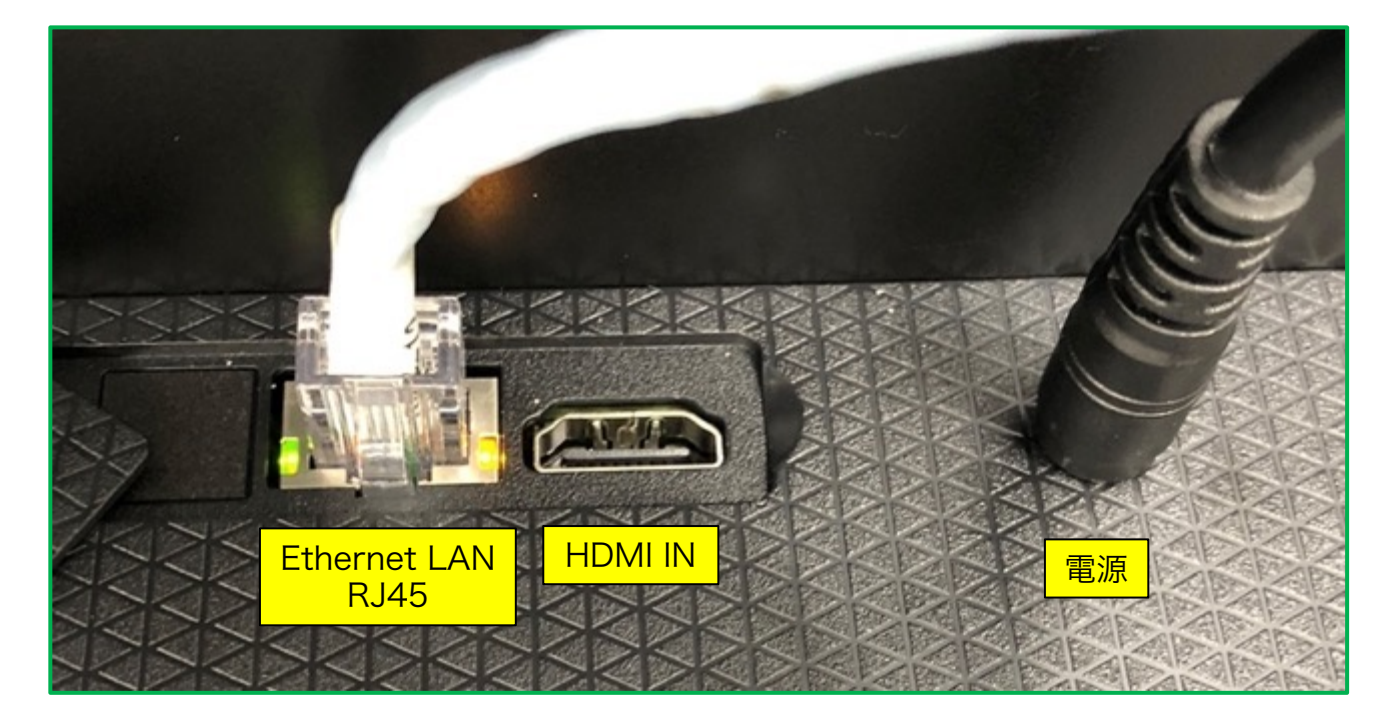

### (2) 配線接続 (ME Proの場合)

#### 同梱品:

HDMIケーブル x 1 USB TYPE-Cケーブル x 1 USB Type-Cアダプター x 1

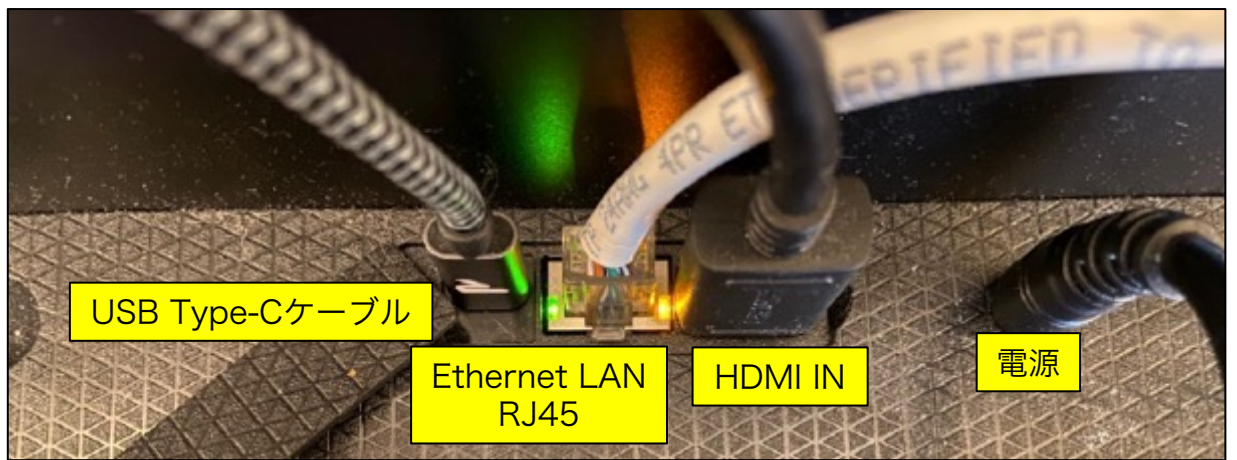

HDMI

- 有線LANでインターネット接続する場合には、本体背面のカバーを開き LANケーブルを挿し込みます
- USB Type-Cケーブルを接続します

カメラ、マイク、スピーカー

- USB Type-Cアダプターを以下の様に接続します
- 電源アダプタにケーブルを確実に挿し込み、本体背面に電源プラグを 挿し込みます
- 電源ケーブルをコンセントに挿し込むと、ME本体が自動的に起動します

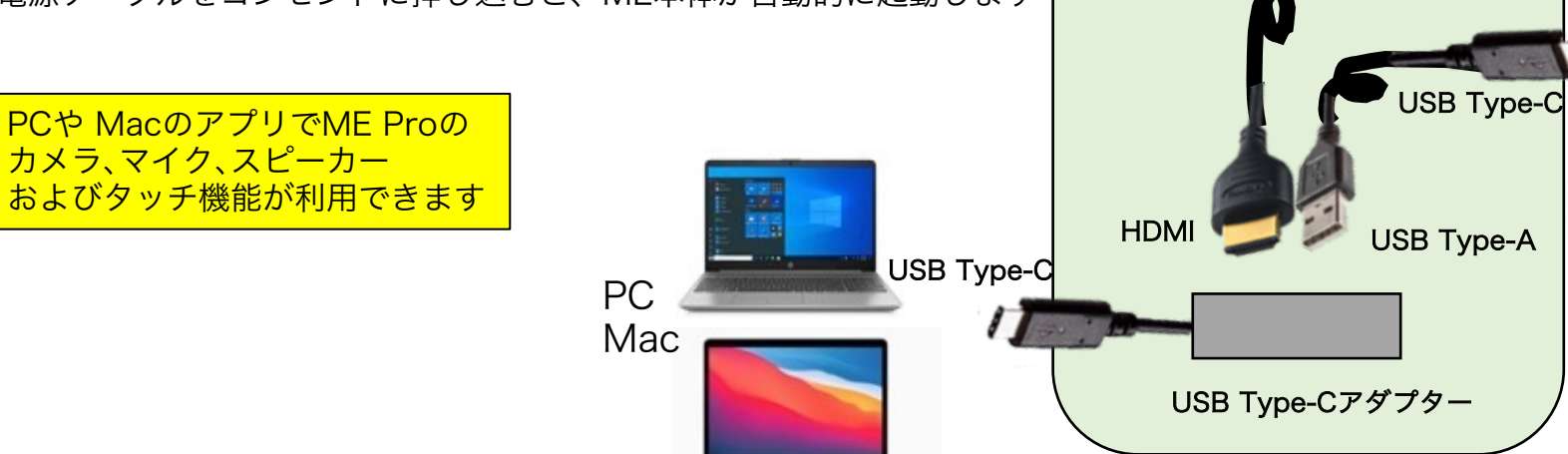

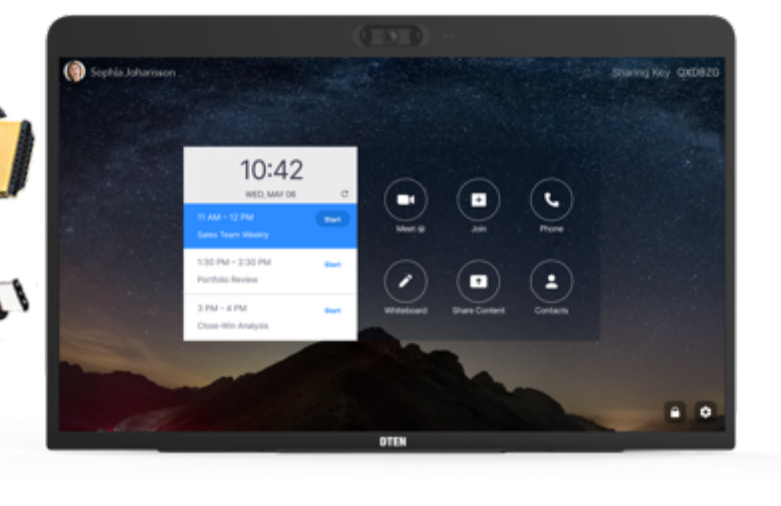

Mac は、iMac (Big Sur ver.11.5.2) および MacBookPro (Big Sur ver.11.5.2) にて動作検証

#### ME Pro 同梱品

Confidential <sup>6</sup>

### (3) Time Zoneの設定

- 本体起動後、Time Zone設定画面が表示されます
- あらかじめ、日本標準時間が選択されていますので、それをクリックします

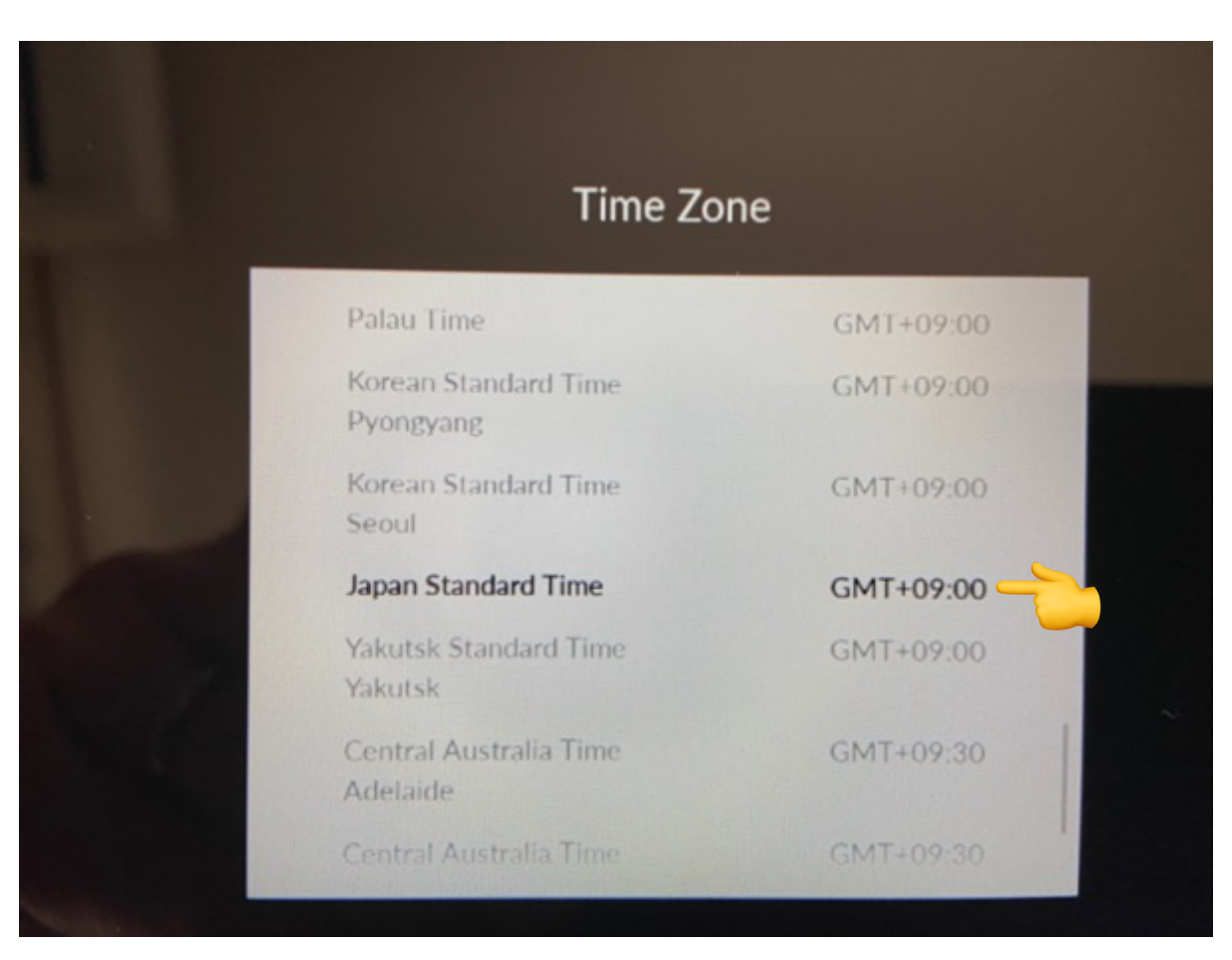

### (4) ネットワークの接続

① 有線LAN接続

• Time Zone設定後、自動的にネットワーク接続を開始します。

#### ② 無線LAN接続

- "Select Wi-Fi Network instead"をタップ
- 利用可能な Wi-Fiネットワーク が表示されます。
- 接続する Wi-Fiネットワーク名(SSID)をタップ
- Passwordを入力
- Joinをタップし、Wi-Fiネットワーク接続を開始します。
- ※ 社内のセキュリティ管理の制約等で、インターネットに接続できない場合や ネットワーク検索が長く続く場合には、スマホのテザリング機能を利用して、 セットアップまで完了させることをお勧めします (プロキシ/IPの設定は、後から設定することも可能です)

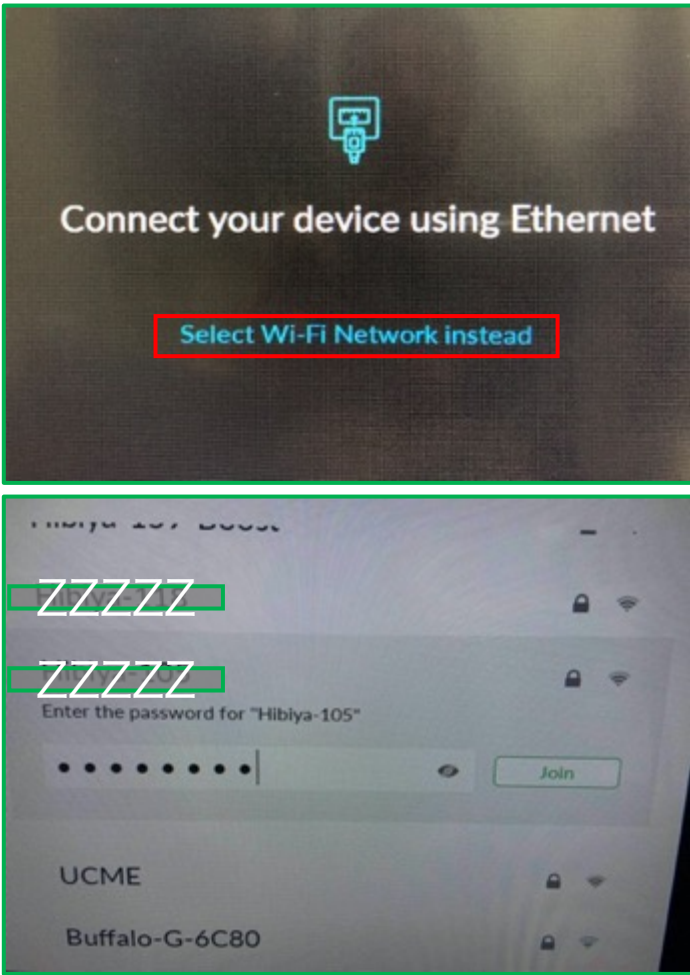

### (5) システムの初期設定とソフトウェア更新

• ネットワーク接続が開始されると、システムの初期設定、 ソフトウェア更新のダウンロードを開始します

※ネットワークの通信速度により異なりますが、 完了までに15~20分程度かかります 電源を切らずに、そのままお待ちください

Depending on your network speed, the update may take up to 15 minutes

Please do not disconnect or power off the system

If you have any questions, feel free to contact us SUPPORT@DTEN.COM \1.866.936.3836

### (6) 利用規約・プライバシーポリシーの同意とOrbitアクティベー

- システムの初期設定とソフトウェア更新が完了すると、 利用規約・プライバシーポリシーの同意画面が表示されます
- □にチェックを入れて、I Agreeをタップ
- 同意後、DTEN Orbitの登録に進みます

#### ※重要

DTEN Orbitに、ユーザーアカウント登録することで 製品保証期間は、30日間 → 1年間に延長されます 手順(7)に従って、30日以内に登録を完了ください

※あとでアクティベートする場合は、"Continue Later" "Continue Anyway"をタップ、 DTEN Orbitのユーザーアカウントを既にお持ちの方で、複数デバイスを一括アクティベート する場合は、"Click here"をタップし、手順(8) に進みます

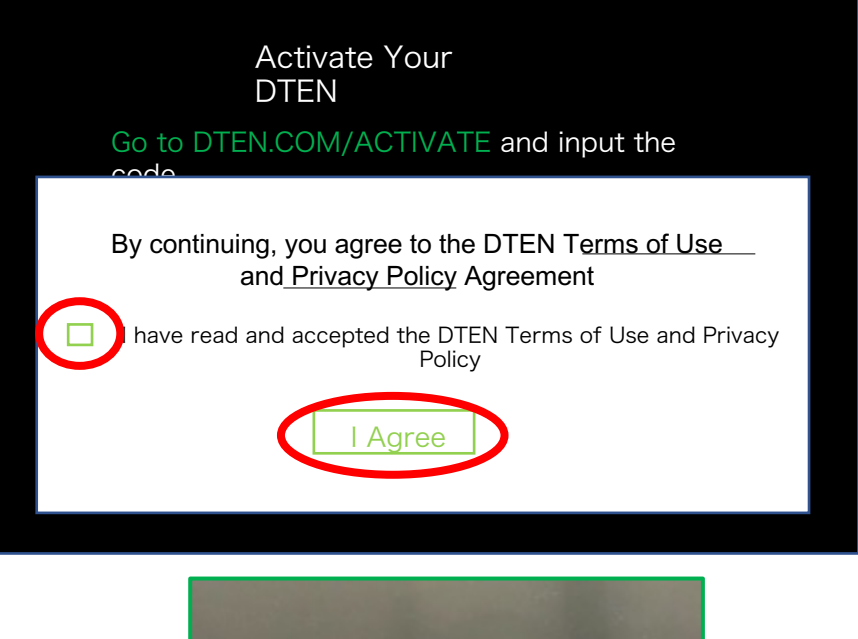

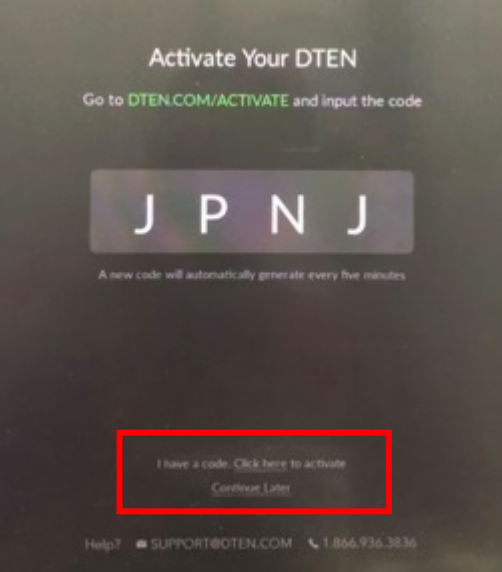

### (7) DTEN Orbitのユーザーアカウント登録

ここからは、端末(パソコン、スマホ、タブレット等)と、MEを交互に操作します

- 端末操作 (ウェブブラウザ)
	- ① https://dten.com/activate にアクセス
	- ※ 表示されない場合、ブラウザ変更(Google Chrome, Microsoft Edge等)をお試しください Internet Explorer (Microsoft) はサポートしていません
	- ② DTEN Orbitの表示画面に従い、メールアドレスを入力し、 Next をクリック
	- ③ MEディスプレイに表示された4桁のコードを入力 (コードは5分間隔で更新されます)
	- ④ 手順②で登録したメールアドレスに、確認メールが配信されます

Go to D

#### (7) DTEN Orbitのユーザーアカウント登録 (続き)

端末操作(メール)

⑤ DTEN <notifications@dten.com>より、②で登録したメールアドレスに確認メールが配信されます

⑥ メール本文の Sign In to Manage Your DTEN (\*1)をクリック

※ Sign In to Manage Your DTEN お表示されない場合、赤下線部のリンク(\*2)をブラウザに貼り付け、 DTEN Orbit の Create Account ページへ移行します

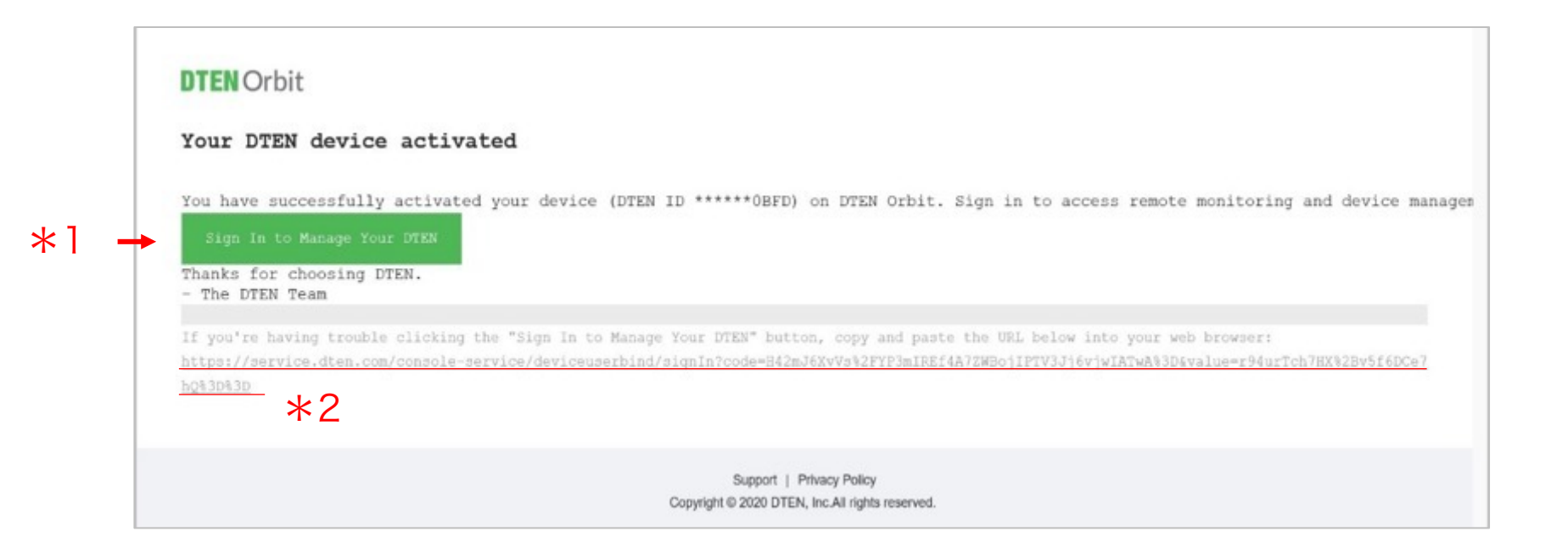

#### (7) DTEN Orbitのユーザーアカウント登録 (続き)

- 端末操作 (ウェブブラウザ)
	- ⑦ DTEN Orbitのユーザーアカウントを新規作成します ユーザーアカウント名、パスワードを設定し、Nextをクリック

⑧ 右図のようにメッセージ表示されることで DTEN Orbitのユーザーアカウント登録は完了です

※Generate Activation Codeは、クリックする必要ありません

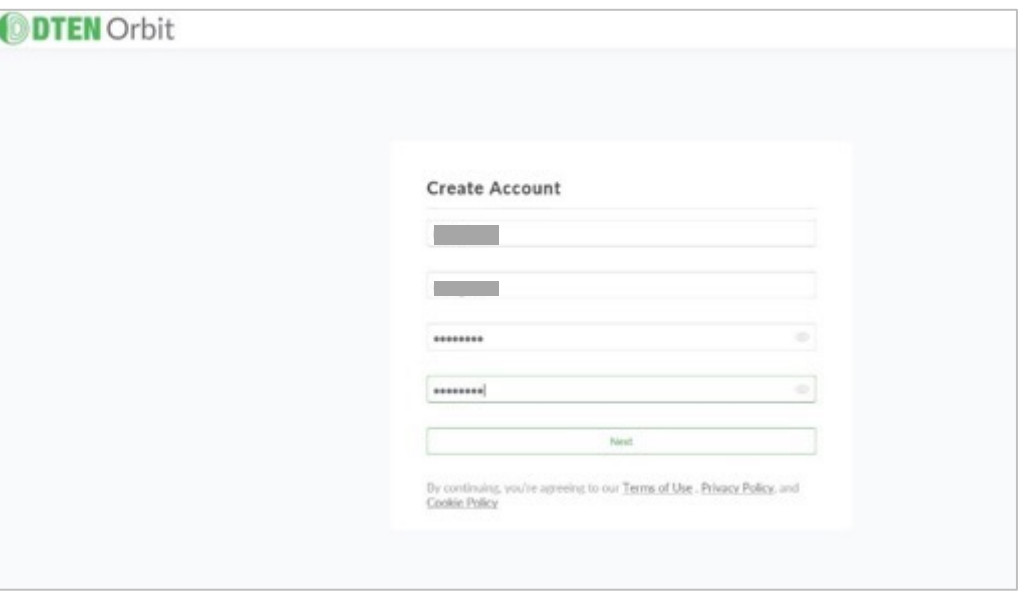

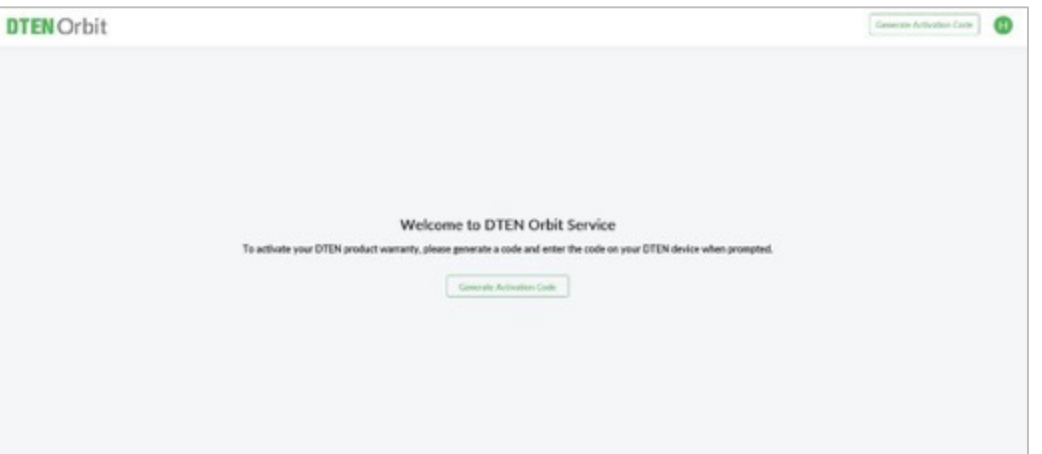

### (8) Zoom 初期画面

- DTEN Orbit のアクティベートが完了(またはスキップ)すると、Zoom 初期画面が表示されます
- Zoom Rooms のサインインを始める前に、日本語化します (後からでも結構ですし、英語のままでも構いません)

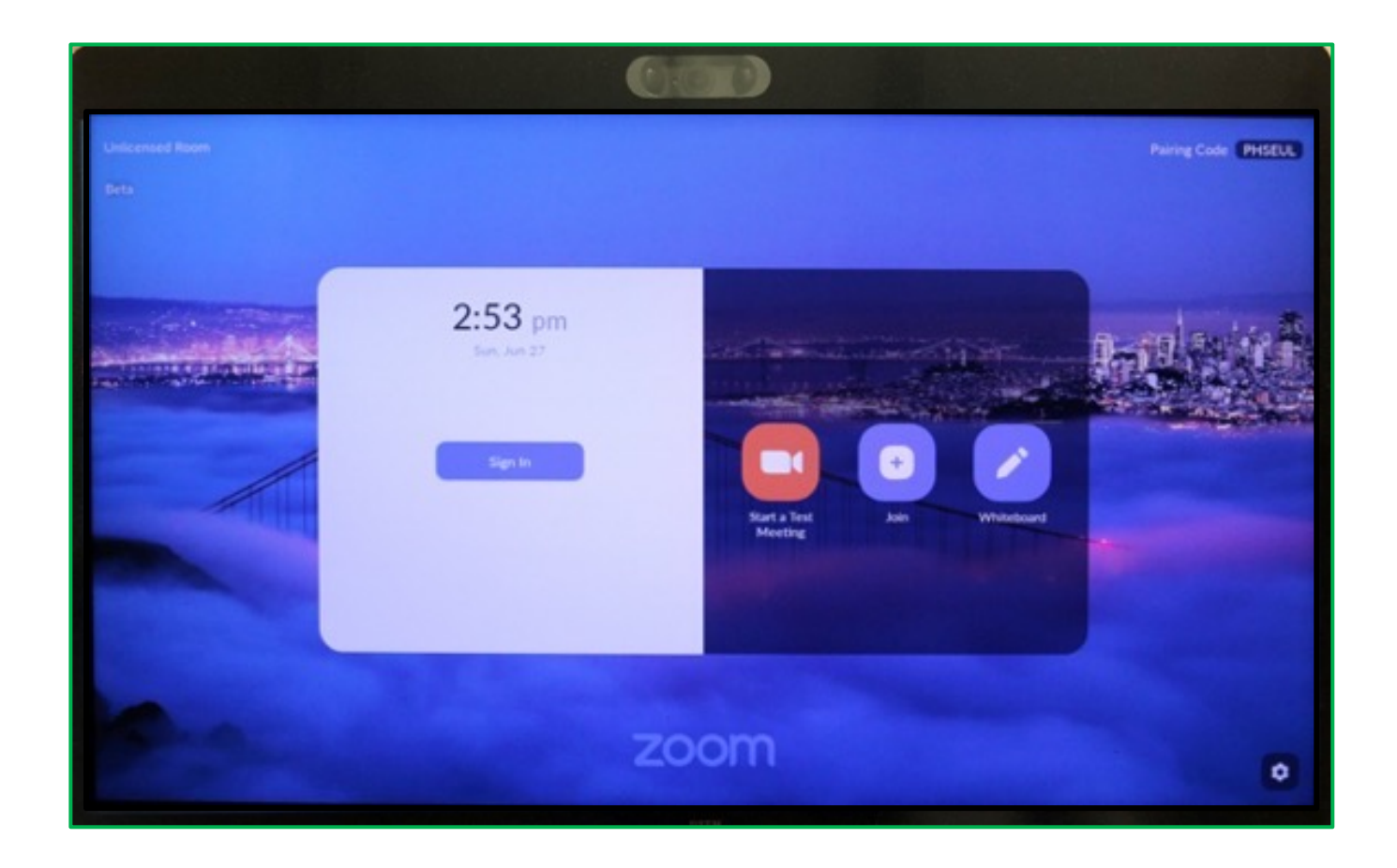

### (9) 日本語化

#### 日本語に設定します

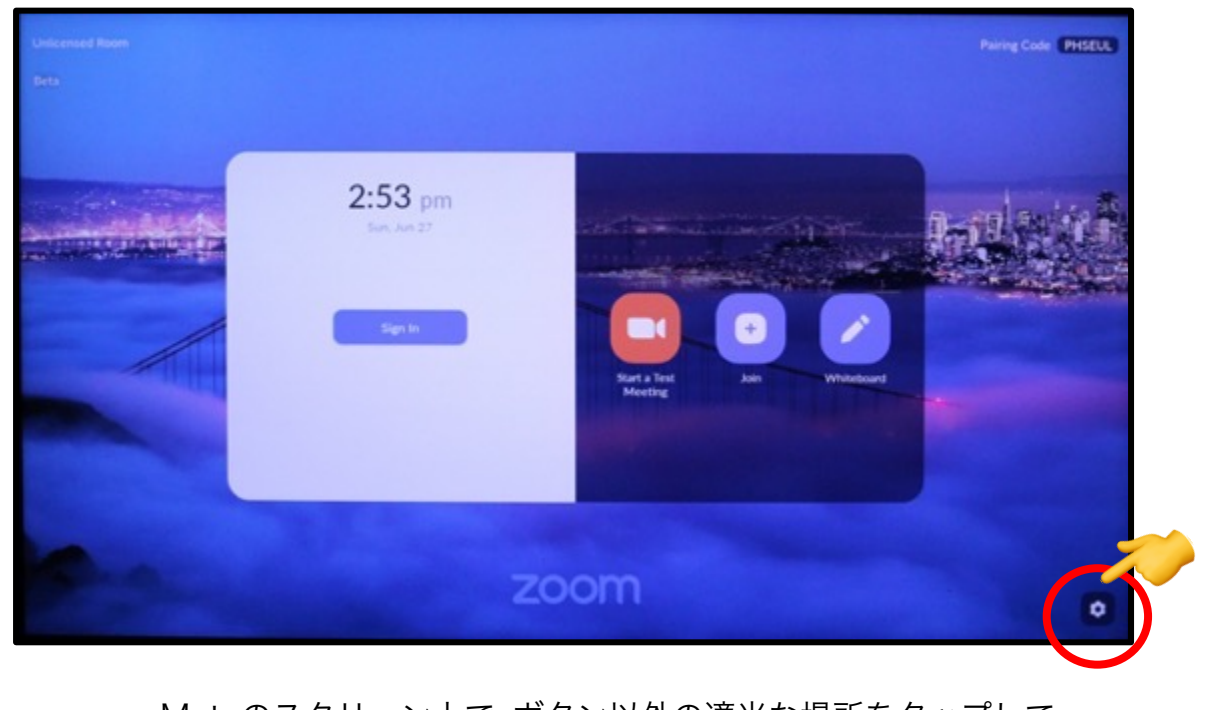

Mateのスクリーン上で、ボタン以外の適当な場所をタップして、 右下に表示されるギアのアイコンをクリックします

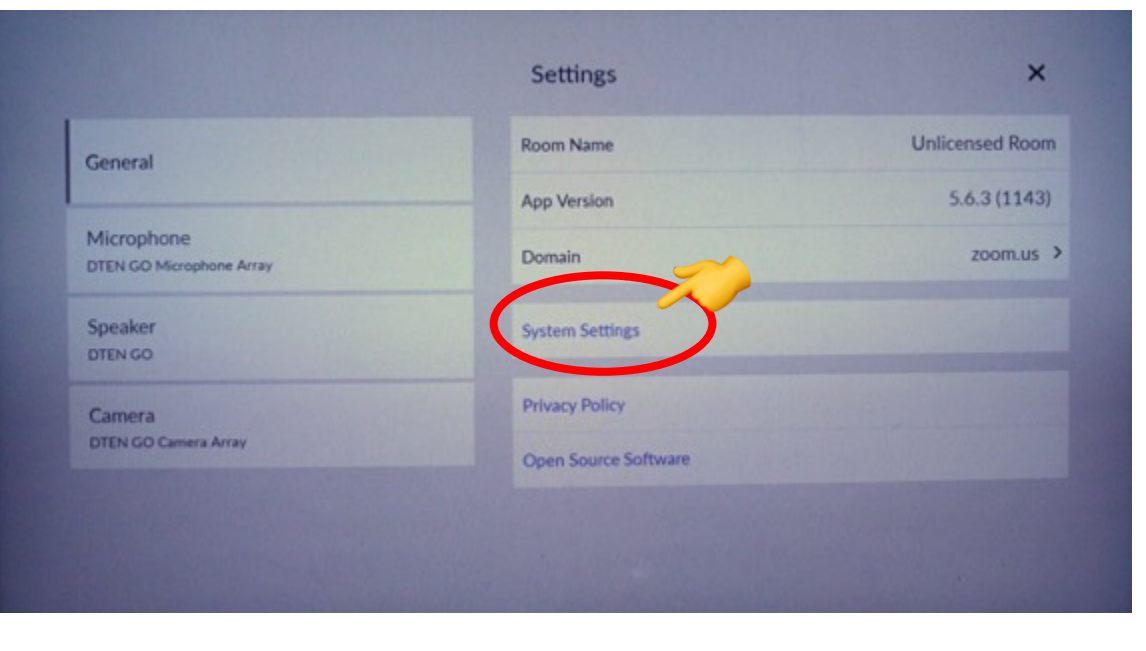

Settingsという画面に変わりますので、 System Settingをクリックします

### (9) 日本語化 (続き)

ME についての、設定画面 (Dashboard: ダッシュボード) になります

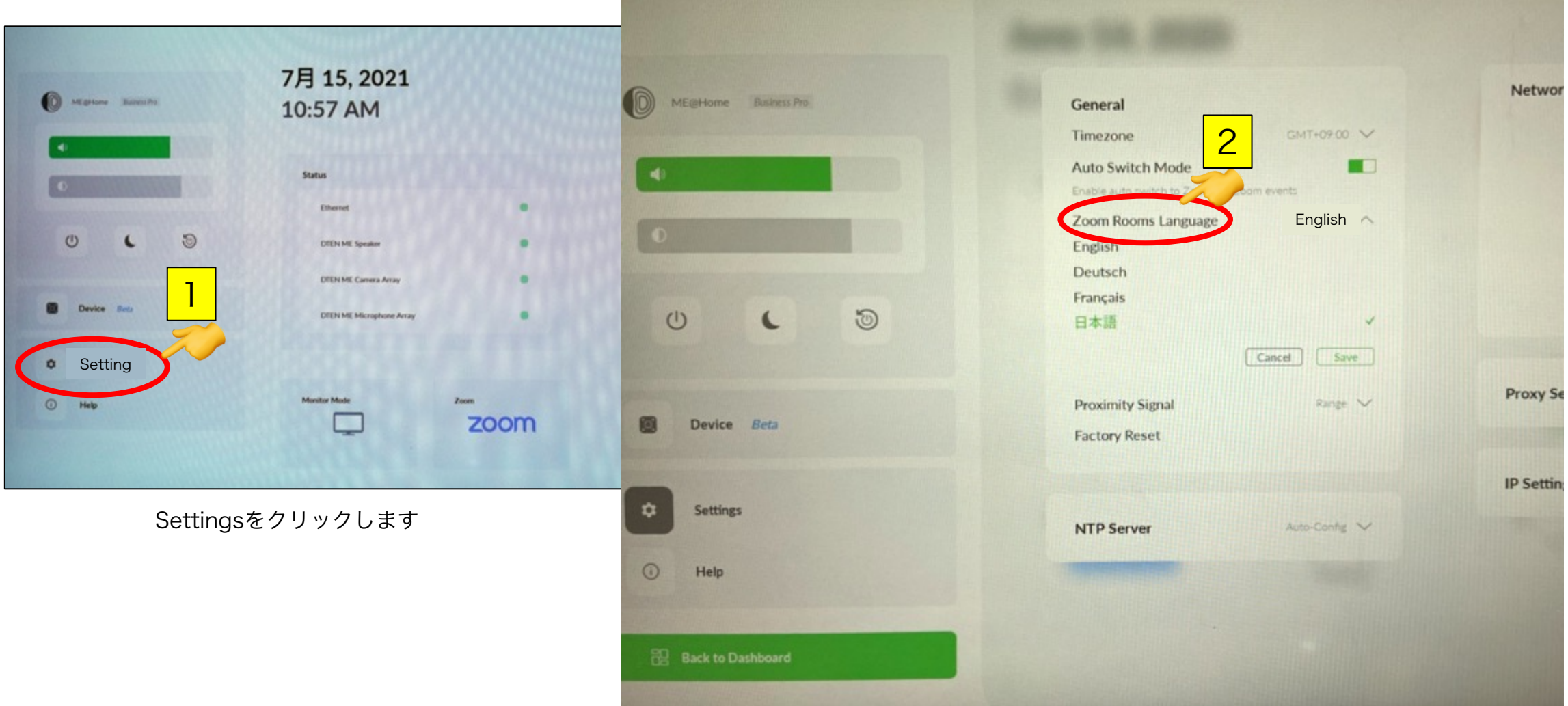

Zoom Rooms Language をクリックします

#### (9) 日本語化 (続き)

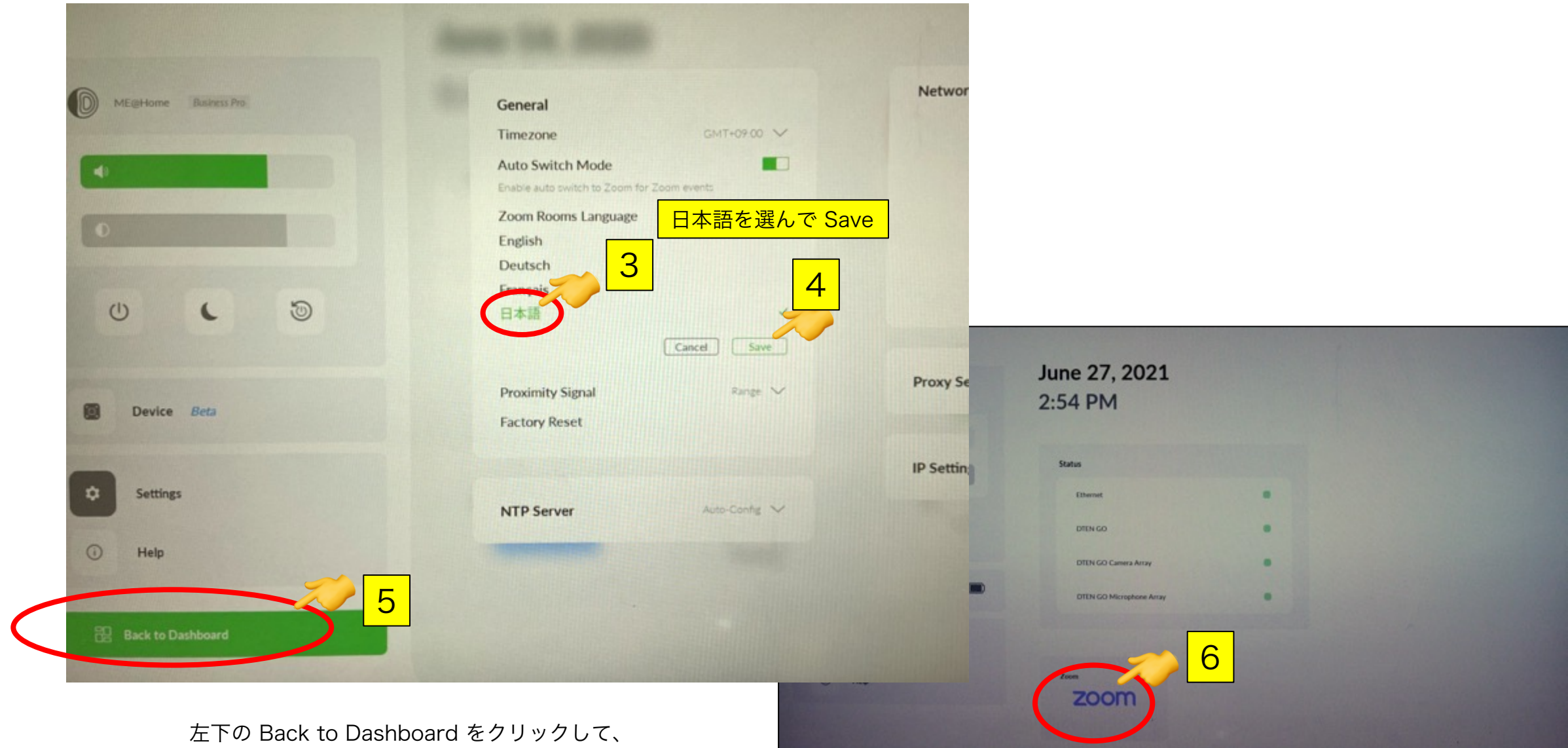

Dashboard に戻り、Zoomをクリックして戻ります

### (10) Zoom サインイン

Zoomへのサインインの方法は4通りありますが、 DTEN製品を初めて使用される場合や、個人で 使用される場合には、分かりやすいので、 10-1 の方法を推奨いたします

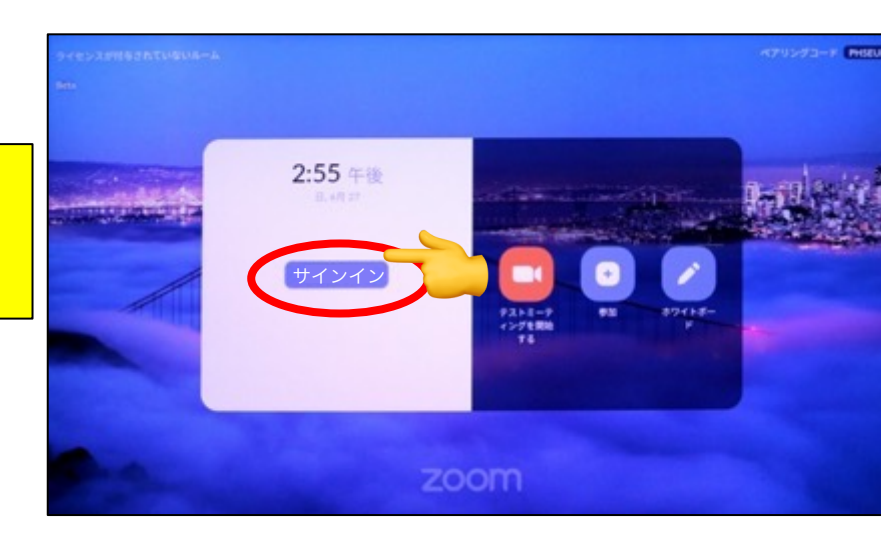

### (10-1) Zoomアカウントとのペアリングによる方法

ZoomアカウントとME のペアリングを行います。

#### ME 操作

青いSign In (サインイン)ボタンをクリックし、 6桁のコードを表示させる

#### 端末 (PCなど) 操作 (IE以外のブラウザを使います)

https://zoom.us/pair にアクセス

メールアドレスとパスワードを入力し、サインインをクリック

### PCのブラウザ画面

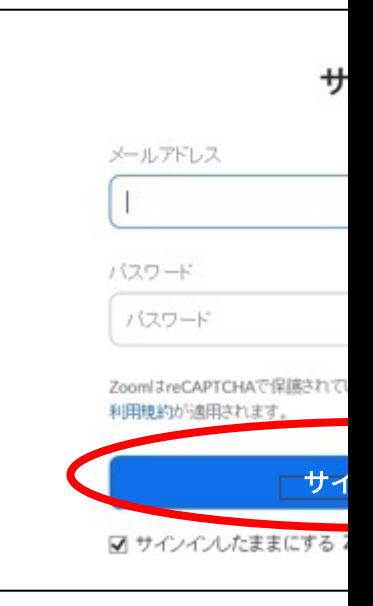

DTEN Confidential

#### (10-1) Zoomアカウントとのペアリングによる方法 (続き)

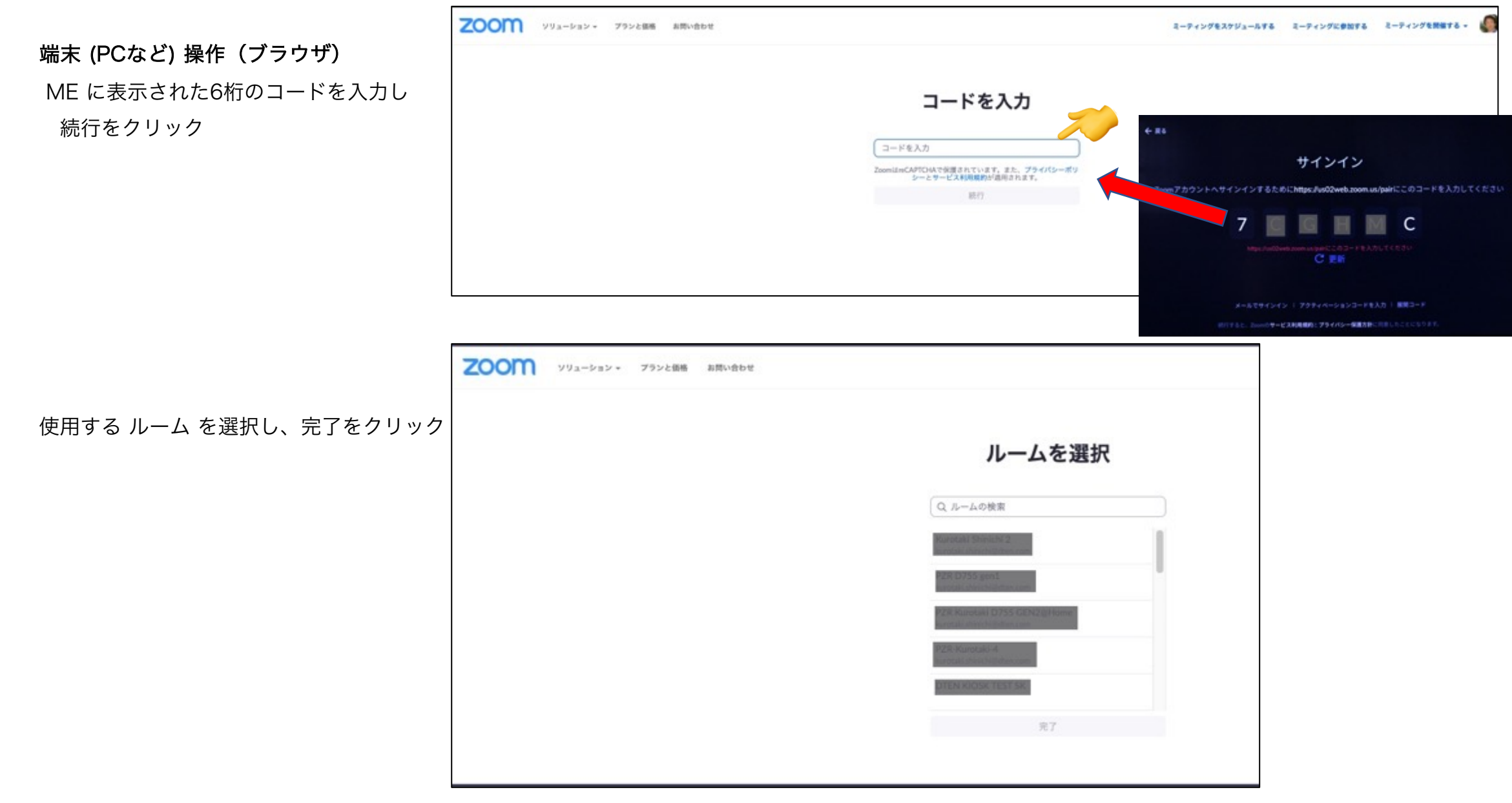

### (10-1) Zoomアカウントとのペアリングによる方法 (続き)

端末 (PCなど)

成功と表示されます

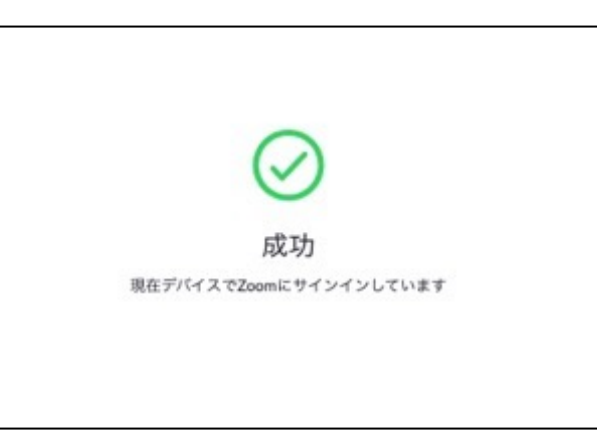

ME 操作

ME にウィンドウが表示されますので "はい、私です" をクリック

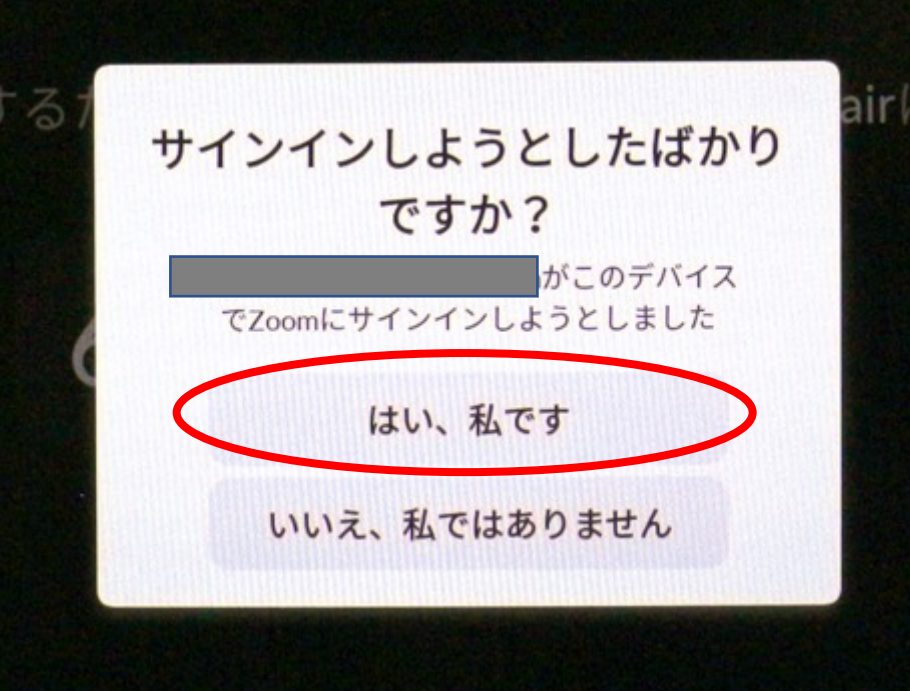

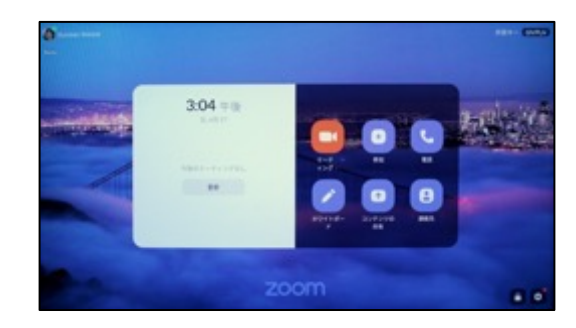

デスクトップが日本語に

### (10-2) Zoomアカウントでのサインインによる方法

#### ME 操作

Zoom アカウントでサインインします

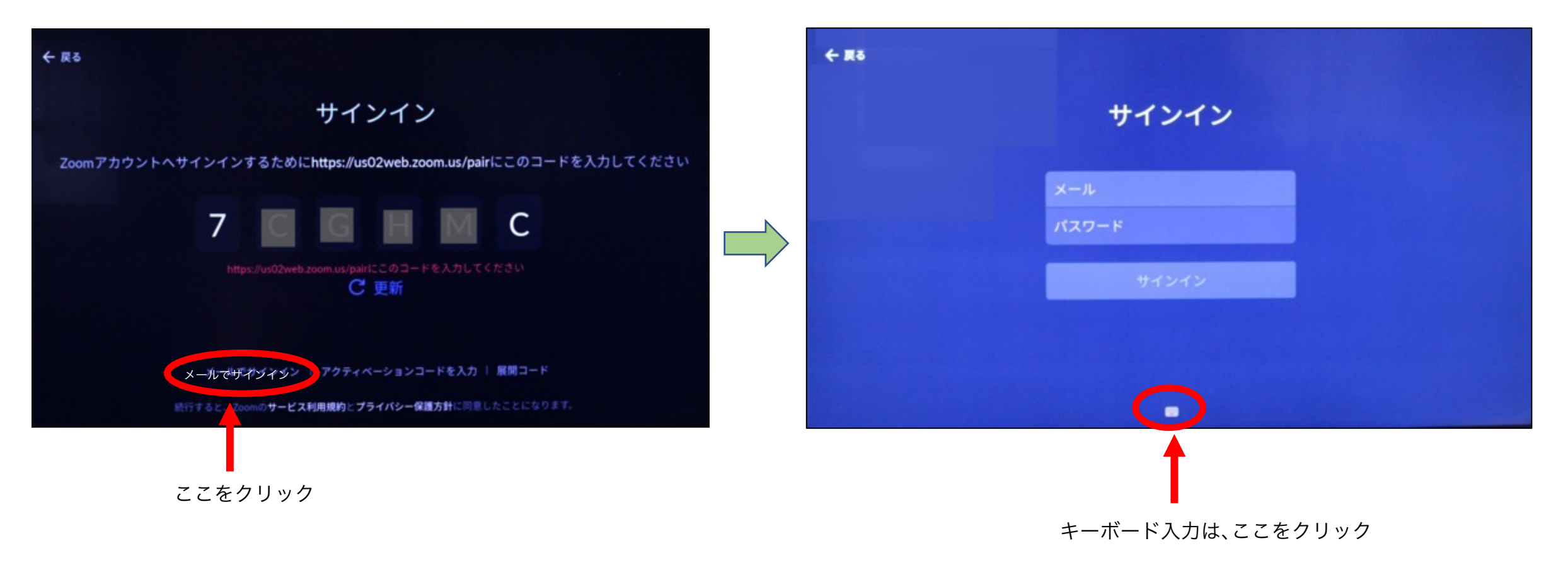

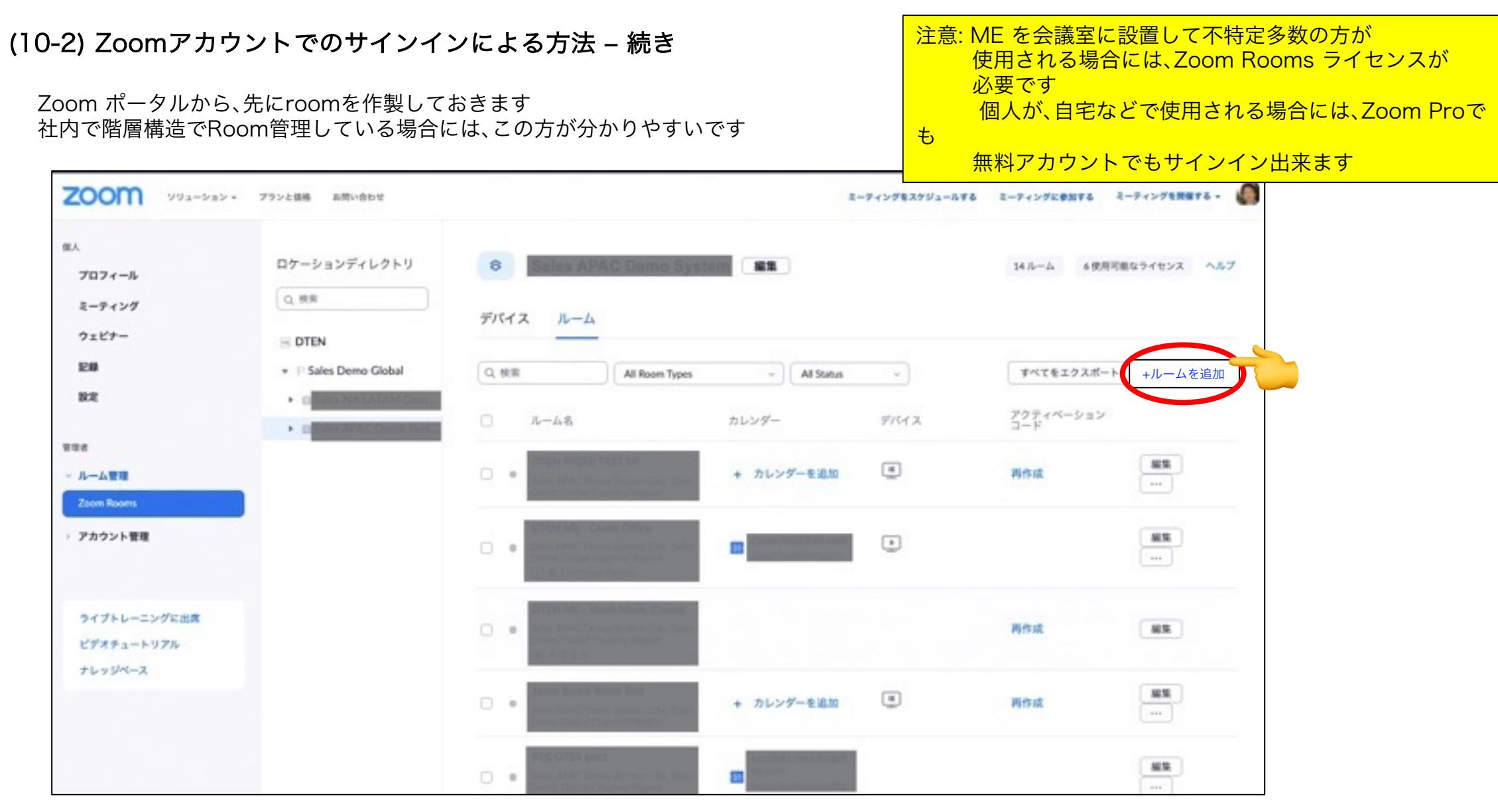

#### Zoomポータルにログインし、『+ルームを追加』をクリック Roomの名前、場所 (例えば Tokyo Office 3F) などを設定します

### (10-2) Zoomアカウントでのサインインによる方法 ‒ 続き

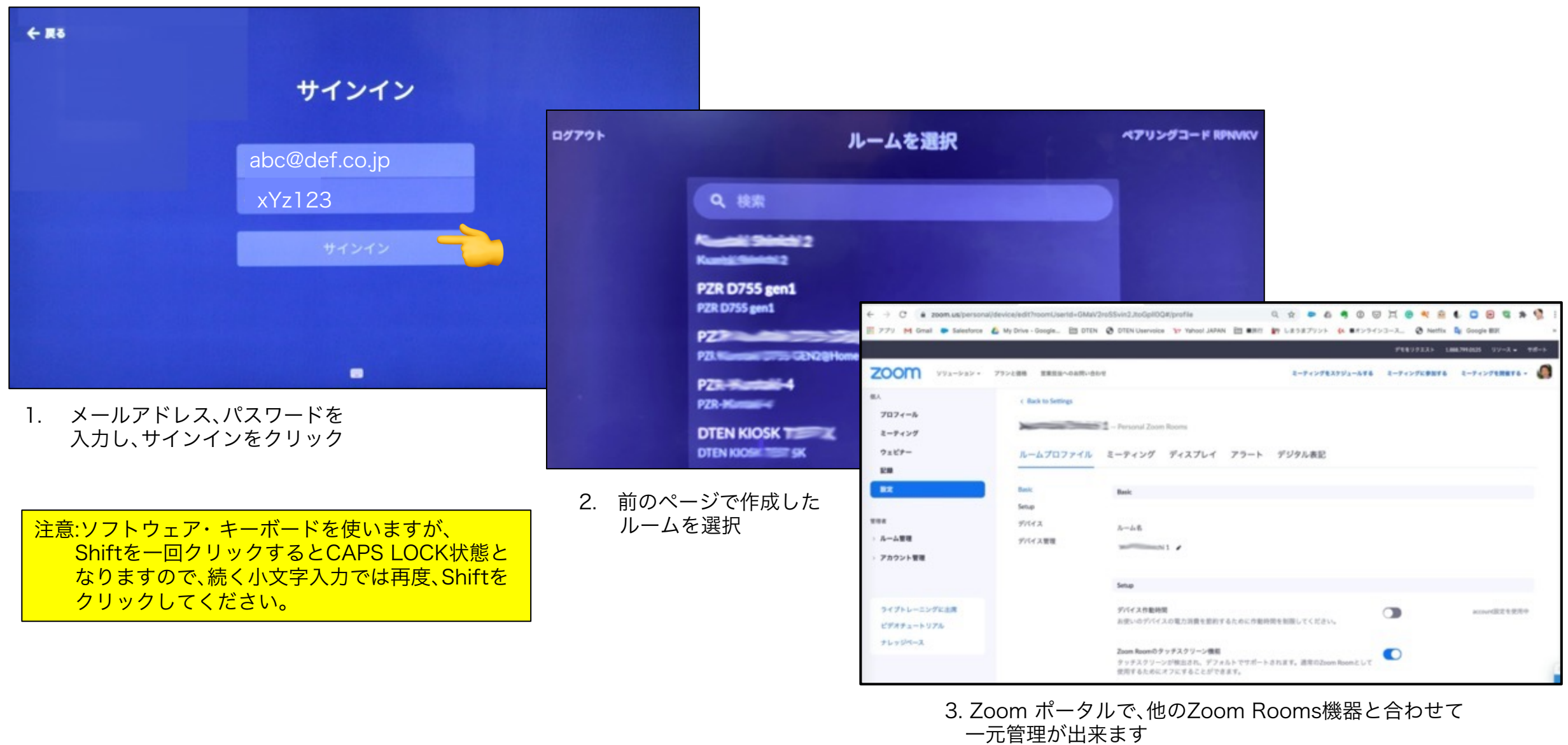

### (10-3) アクティベーション・ コードによる方法

Zoom ポータルで生成した、16桁のZoom Rooms Activation Codeを MEに入力 します

Zoom ポータルでの生成に ついては、次ページを参照して下さい

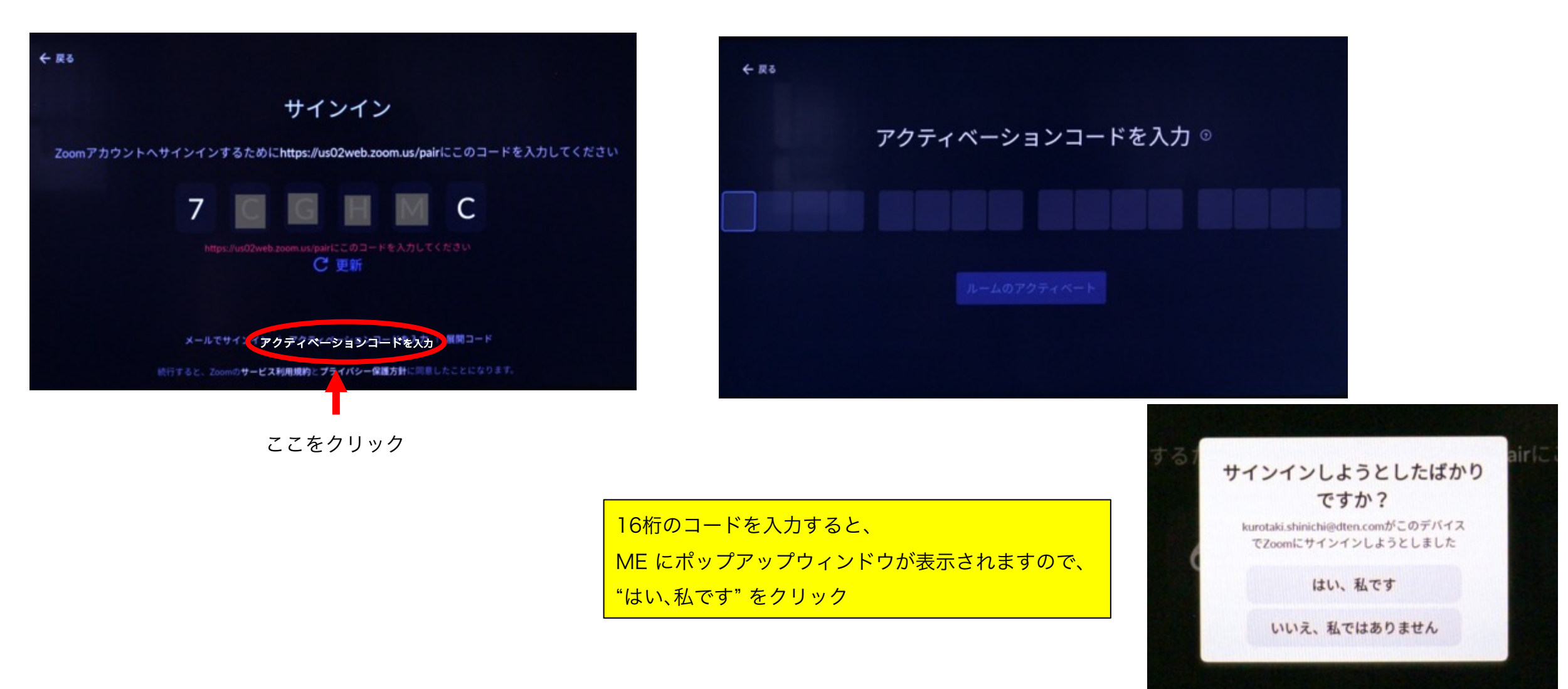

DTEN Confidential 24

#### (10-3) アクティベーション・ コードによる方法 (続き)

Zoomポータル (zoom.us) にログインし、 管理者 > ルーム管理 > Zoom Rooms から、 ルームプロファイル のタブで、

Basic で表示される アクティベーションコード (Activation Code) を目のアイコンをクリックし て16桁のコードを表示させます 新たに再作成する事もできます

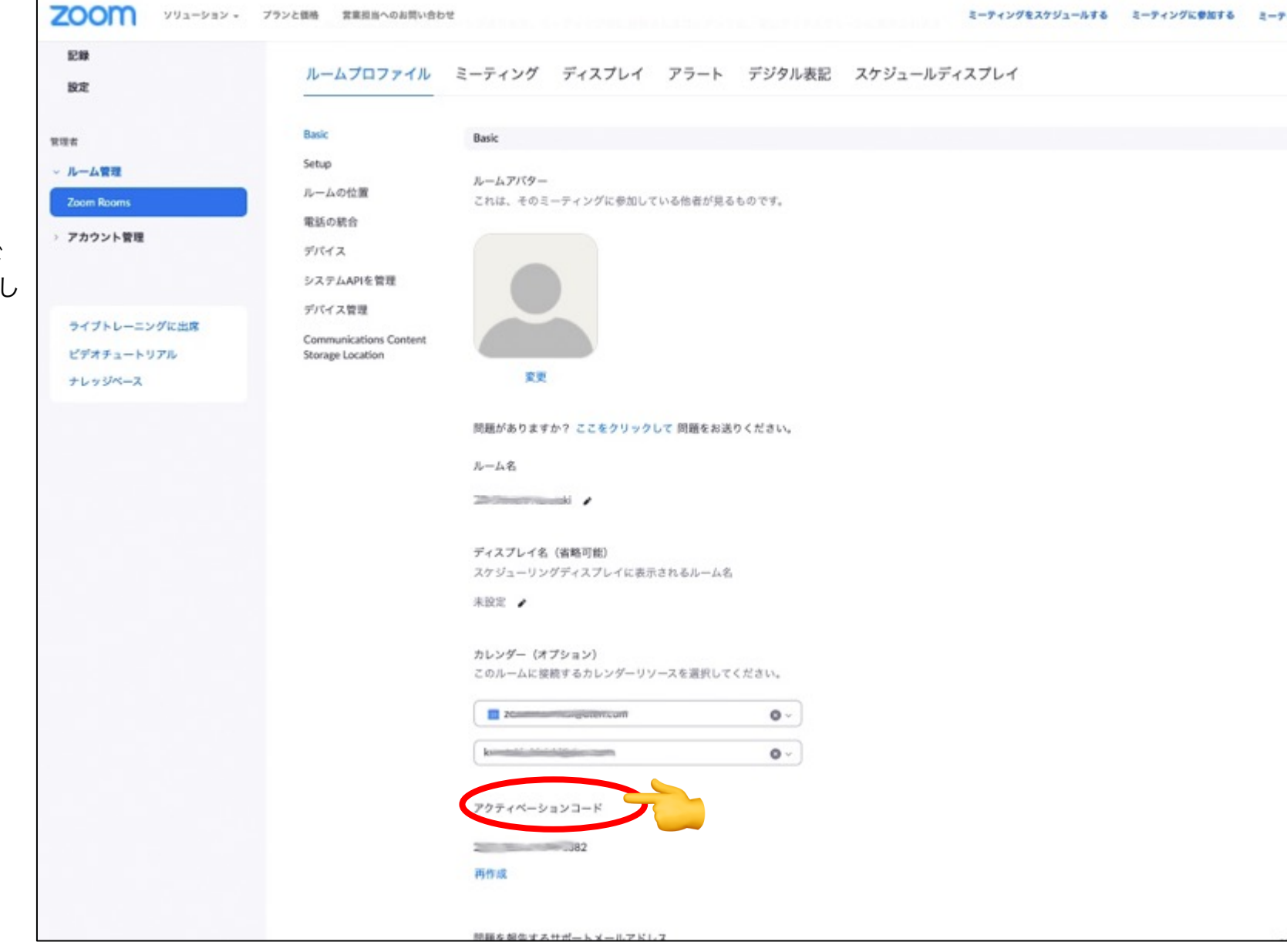

### (10-4) 展開コード (Deployment Code)による方法

次のページの方法で、Zoom ポータルで生成した、4桁のDeployment Codeを MEに入力 します

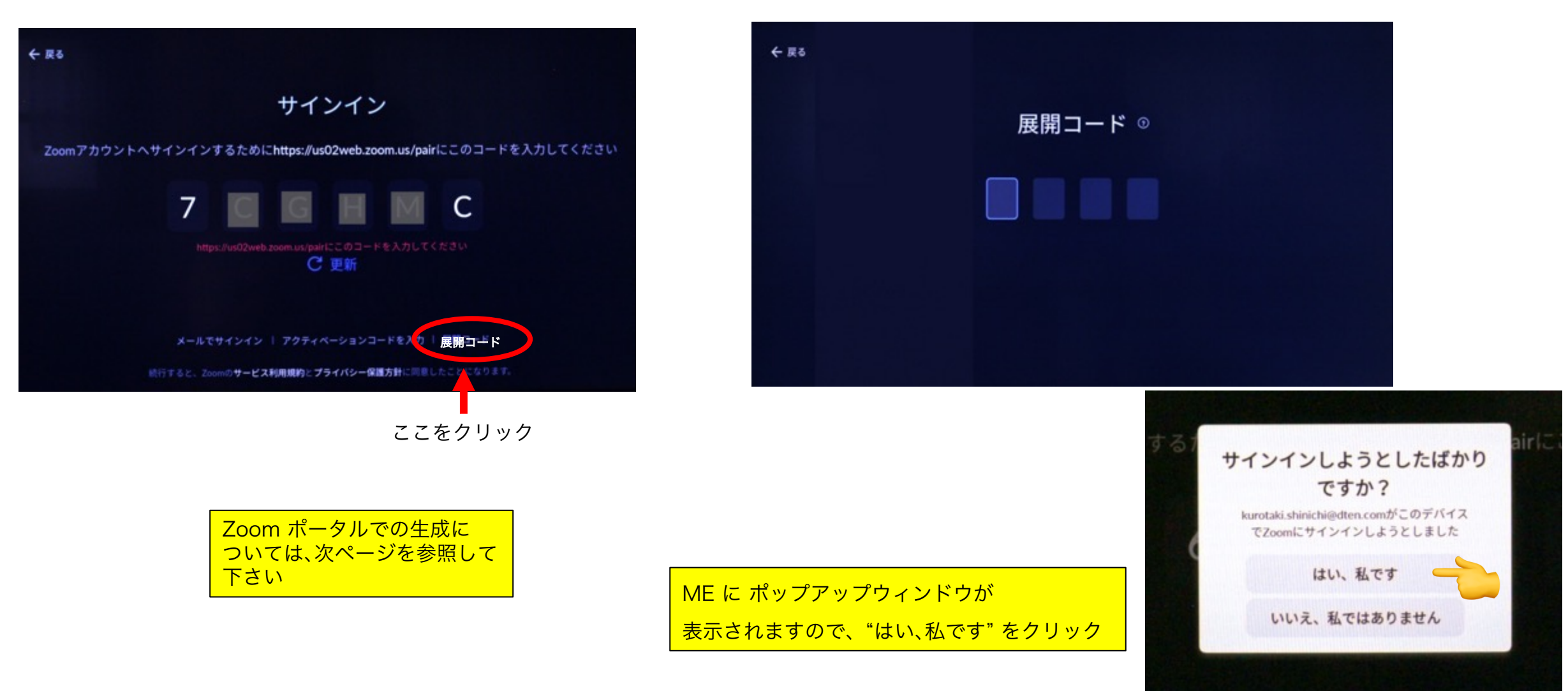

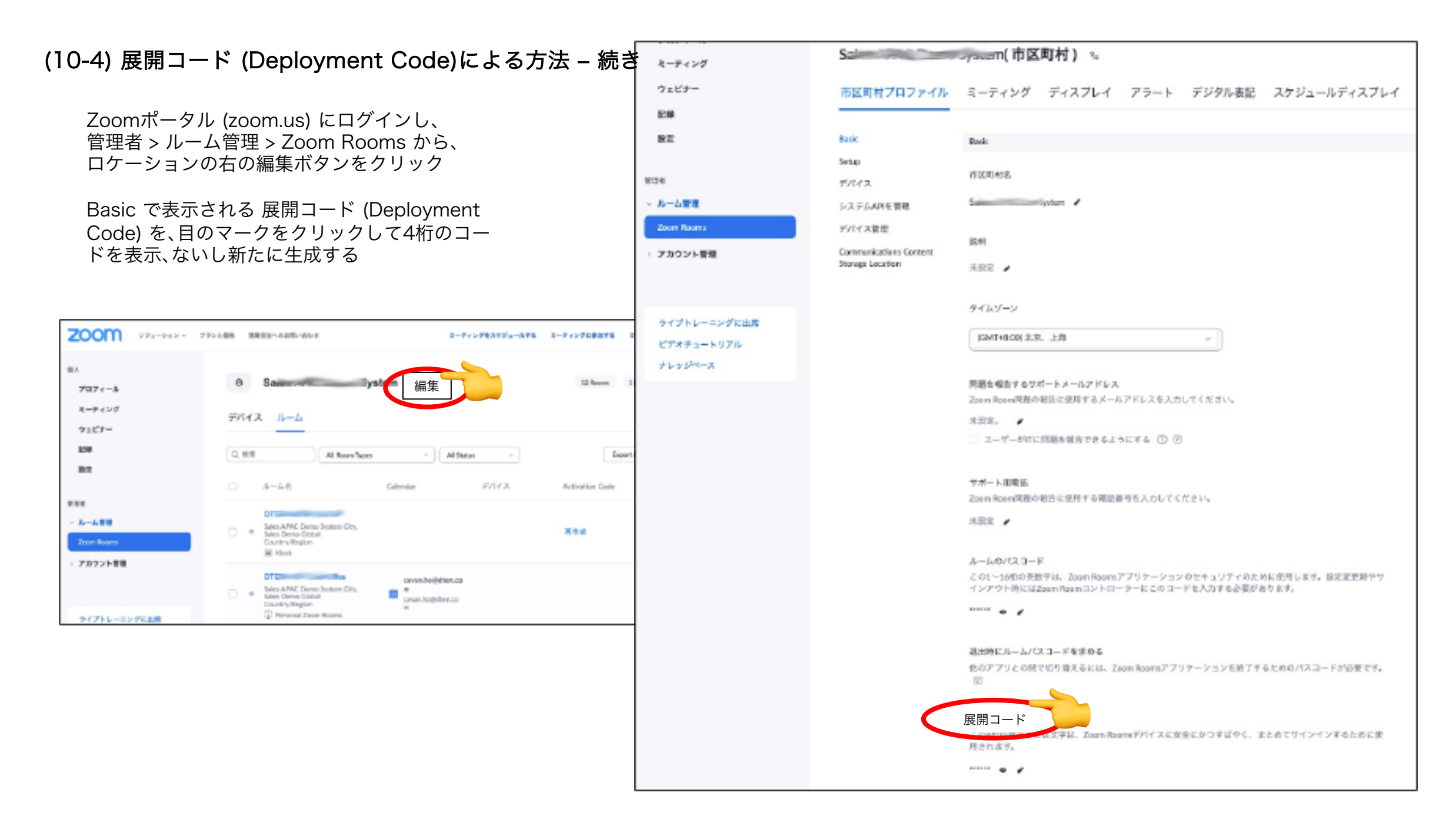

### (11) パスコードの設定

- パスコードとは、6桁の数字(任意)で、スクリーンロックや設定変更などで使用します
- ME操作
	- ① 6桁のパスコードを設定します
	- ② もう一度、同じパスコードを設定します

注意 : Zoom ポータルにアクセスするための パスワードとは違いますので、覚えやすい コードにする事をお勧めします

![](_page_27_Picture_6.jpeg)

### (12) Zoom Rooms のデスクトップ画面

- Zoom Rooms のデスクトップ画面が表示されれば、セットアップは完了です
- アイコンは、6つになっています

![](_page_28_Picture_3.jpeg)

- 基本的な使い方
- MEの電源操作
	- システムの起動はメニューボタン、システムのシャットダウンは、メニューボタンまたはダッシュボードより行います

![](_page_29_Figure_3.jpeg)

### **• DTEN ID**

• DTEN ID とは、DTENデバイス固有の識別コードで、DTEN Orbit のデバイス管理や、サポートを受ける際に必要です ダッシュボード > ヘルプより、ご確認頂けます

#### <u>ダッシュボード画面</u> スポッション スポッシュボード画面 しょうしょう しゅうしょう しゅうしょう しゅうしょう

![](_page_30_Figure_3.jpeg)

![](_page_30_Figure_4.jpeg)

### ● ネットワーク設定

• ネットワーク設定は、ダッシュボード > Settings より行います

ダッシュボード画面

![](_page_31_Picture_3.jpeg)

#### Wi-Fi設定

![](_page_31_Picture_5.jpeg)

![](_page_31_Picture_113.jpeg)

② Wi-Fi Connected をオンに

#### ネットワーク名が表示されている場合

③ 利用するWi-Fiネットワーク名を選択 ④ パスワードを入力

#### ネットワーク名を非表示に設定している場合

 Join other network をタップ 指定のネットワーク名とパスワードを入力 セキュリティの種類を選択 ⑥ Join をタップ

● ネットワーク設定 (続き)

![](_page_32_Picture_159.jpeg)

#### <u>プロキシ設定</u> スポーツ スポーツ インター アンドレス設定

![](_page_32_Picture_160.jpeg)

#### NTPサーバ設定

![](_page_32_Picture_161.jpeg)

#### IPアドレス設定 ギアアイコンをクリック Manual をクリック IPアドレスを入力 ゲートウェイを入力 DNS を入力 Save をクリック

NTPサーバー設定 ギアアイコンをクリック Manual をクリック 設定するNTPサーバの IPアドレスまたはドメインを入力 Save をクリック

### ● セカンドディスプレイ

• お使いのパソコンと MEを HDMIケーブルで接続すると、セカンドディスプレイとしてご利用いただけます

(HDMIケーブルは別途ご準備ください)

<u>セカンドディスプレイ</u> ファインストランス エータッシュボード マンクラング マンクラン アイランドディスプレイ

![](_page_33_Figure_4.jpeg)

3本指でスワイプすることで、セカンドディスプレイ・ダッシュボード·Zoom画面に、簡単に切り替えられます または、ME/ME Proのスクリーン右下の裏側にあるメニューボタンを押して、ダッシュボードから切り替えます

> セカンドモニタとして使用しているときに、ME/ME Proの音量操作は、 PC本体の音量としてコントロールして下さい PCから、ME/ME Proへのスライドバーによる直接の音量コントロールは 出来ません

![](_page_33_Picture_7.jpeg)

#### Confidential 34

### **• DTEN Orbit**

DTEN Orbitとは、デバイス管理プラットフォームです アカウント登録いただくことで、Basicプランをご利用頂けます

- 保守登録(1年間)
- リモートでのFWアップデート
- システム状態のモニタリング
- Ø DTEN Orbitにサインイン

https://orbit.dten.com

![](_page_34_Picture_7.jpeg)

![](_page_34_Picture_8.jpeg)

![](_page_34_Picture_9.jpeg)

Confidential 355 and 355 and 355 and 355 and 355 and 355 and 355 and 355 and 355 and 355 and 355 and 355 and 35

● DTEN Orbit (続き)

#### ※現在、Pro/Premiumライセンス(有料)はベータ版のみです 利用できるサービス内容は、予告なく変更する場合があります

![](_page_35_Picture_24.jpeg)

● DTEN Orbit (続き) 複数デバイスのOrbit登録 (管理者用)

![](_page_36_Picture_1.jpeg)

![](_page_36_Picture_2.jpeg)

① Click here をタップ

③ 台数分のアクティベーションコードを 設定し、Next をクリック

![](_page_36_Picture_6.jpeg)

② 管理者がOrbitにサインインし、Manage Device > Add devices をクリック

#### 管理者が、複数のDTEN デバイスを一元管理するのに有効

![](_page_36_Picture_9.jpeg)

#### ④ 6桁のアクティベーションコードが生成 Send Codes をクリックで、メール配信されます

![](_page_36_Picture_11.jpeg)

⑤ 6桁のアクティベーションコードをMEに入力し登録

### ● お問い合わせ先

DTEN support (Global) :

Email: support@dten.com Chat: dten.com Phone: +1 866-936-3836

DTEN サポート(日本) : Email: kurotaki.shinichi@dten.com Phone: 03-5532-7234

![](_page_37_Picture_4.jpeg)